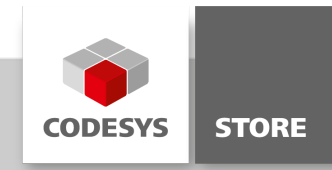

# Datenblatt CODESYS Security Agent

Das Feature "CODESYS Security Agent" ist für die Konfiguration und Kontrolle von Security-relevanten Aspekten in CODESYS vorgesehen. Es ist als Addon "CODESYS Security Agent" über den Store beziehbar und wird in Zukunft schrittweise erweitert.

# Produktbeschreibung

#### Lizenzierung:

Es wird keine Lizenz benötigt.

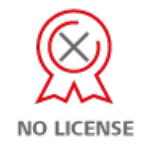

Mit dem CODESYS Security Agent bieten sich dem Anwender verschiedene Security-relevante Funktionen. Es handelt sich dabei um eine Erweiterung des Security Screens.

# Features

Konfiguration der Zertifikate einer PLC Die bereits bestehende Ansicht "Security Screen" wird durch einen neuen Tab "Devices" ergänzt, der die Konfiguration der Zertifikate der PLCs eines Projektes ermöglicht. Dieser Tab zeigt in Listenform sowohl alle verfügbaren PLCs und deren Zertifikatsspeicher (linke Liste), als auch die dort abgelegten Zertifikate (rechte Liste) an:

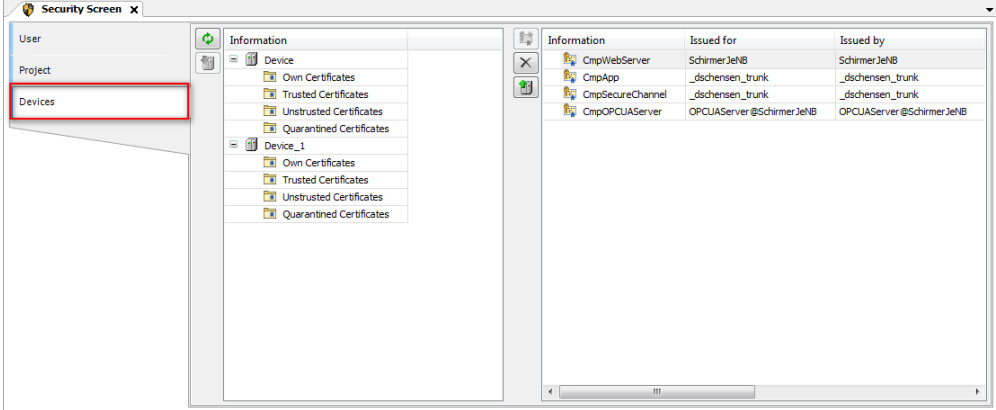

Die folgende Funktionalität wird durch das UI abgebildet:

- Anzeige aller verfügbaren Geräte und deren Zertifikatsspeicher durch Klick auf den "Refresh"-Button.
- Anzeige aller Use Cases, für die Zertifikate auf der PLC vorgesehen sind. Dies geschieht durch Selektion eines "Device"-Knotens in der linken Listenansicht. Die Anzeige erfolgt dann in der rechten Liste

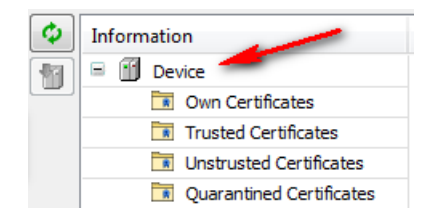

Anzeigen aller Zertifikate, die in einem der Zertifikatsspeicher vorhanden sind. Dies geschieht durch  $\bullet$ Selektion eines "Store"-Knotens in der linken Listenansicht. Die Anzeige erfolgt dann in der rechten Liste.

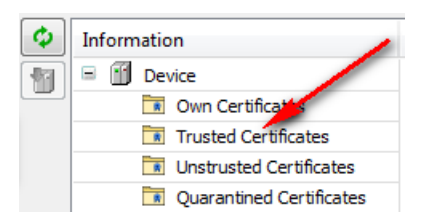

- Durch Klick auf den "Download"-Button kann auf dem PC ein Zertifikat ausgewählt werden und zur PLC übertragen werden.
- Durch Klick auf einen Button kann ein neues Zertifikat für einen bestimmten Use Case erzeugt werden.

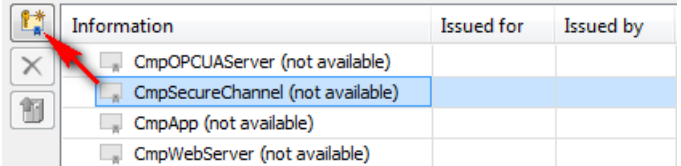

Löst der User dies aus, erscheint noch ein kleiner Dialog zur Konfiguration der Gültigkeitsdauer und der Schlüssellänge des zu erstellenden Zertifikats. Dieser Dialog verfügt über einen "Cancel"-Button, um die Operation noch abbrechen zu können. Die eingegeben Werte werden nach dem Klick auf "OK" in den User-Optionen von CODESYS gespeichert und bei der nächsten Operation wieder als Wert gesetzt.

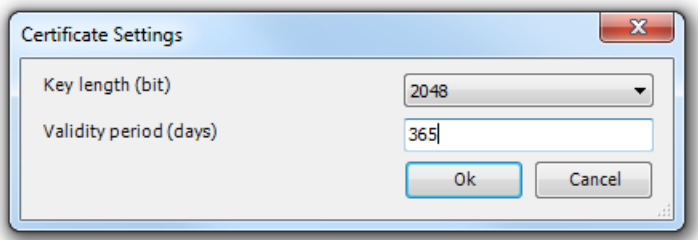

Während der Erstellung des Zertifikats auf der PLC wird durch eine animierte Status-Anzeige dem User gezeigt, dass die Operation noch läuft. Ein Abbrechen der Erstellung ist prinzipiell nicht möglich, der User kann aber natürlich den "Security Screen" schließen und normal weiterarbeiten.

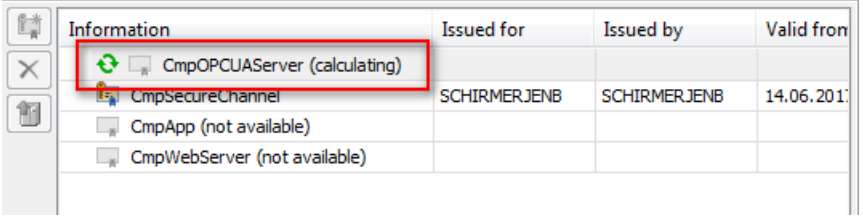

Ist ein Zertifikat in der rechten Liste selektiert, lässt es sich durch Klick auf den "Delete"-Button löschen, durch Klick auf den "Upload"-Button lokal speichern oder durch Drag'n'Drop auf einen anderen Zertifikatsspeicher des gleichen Gerätes verschieben. Bei Doppelklick auf einen Zertifikatseintrag erscheint der Windows Standarddialog zur Anzeige von allen Zertifikatsinformationen.

# Allgemeine Informationen

#### Lieferant:

CODESYS GmbH Memminger Straße 151 87439 Kempten Deutschland

### Support:

<https://support.codesys.com>

# Artikelname:

CODESYS Security Agent Artikelnummer: 000093 Vertrieb / Bezugsquelle: CODESYS Store <https://store.codesys.com>

## Lieferumfang:

Package für das CODESYS Development System inklusive Lizenzvereinbarung und Online-Hilfe

# Systemvoraussetzungen und Einschränkungen

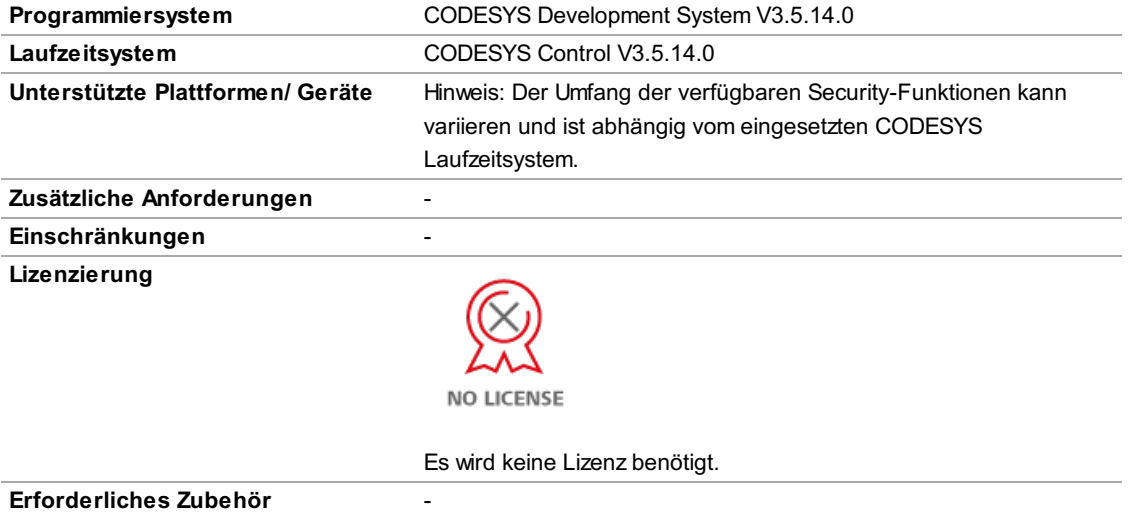

Bitte beachten Sie: Nicht alle CODESYS-Funktionen sind in allen Ländern verfügbar. Weitere Informationen zu diesen länderspezifischen Einschränkungen erhalten Sie unter sales@codesys.com.

Bitte beachten Sie: Technische Änderungen, Druckfehler und Irrtümer vorbehalten. Es gilt der Inhalt der aktuellen Online-Version dieses Dokuments.